# Creating a Digital Signature in Adobe Acrobat Pro

By: Justine Cucchi

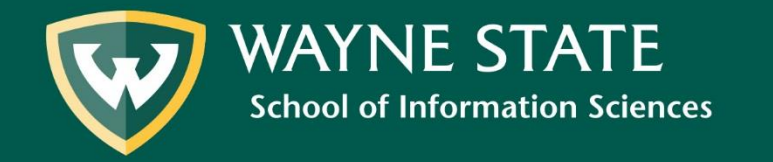

### **Open** the PDF document or form that you want to sign in Adobe Acrobat.

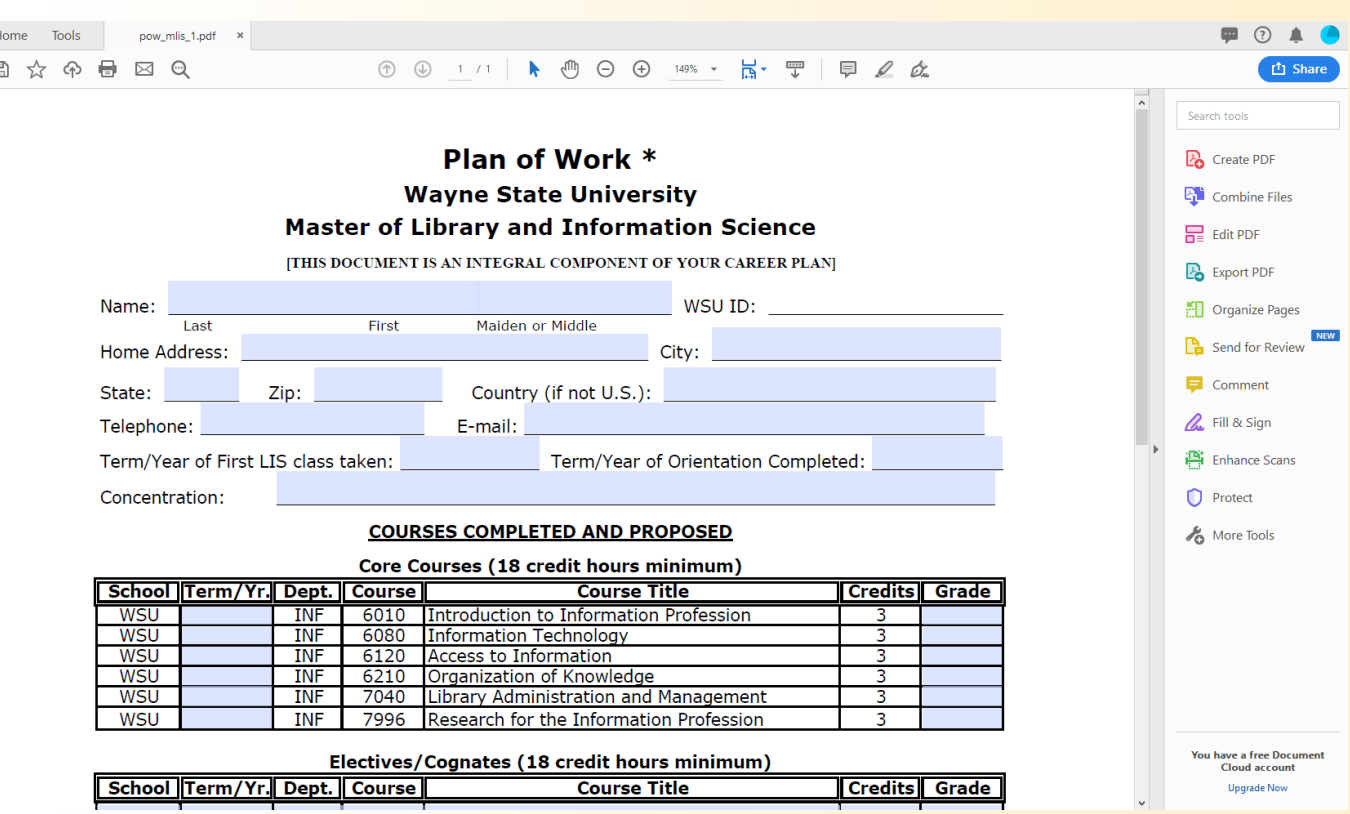

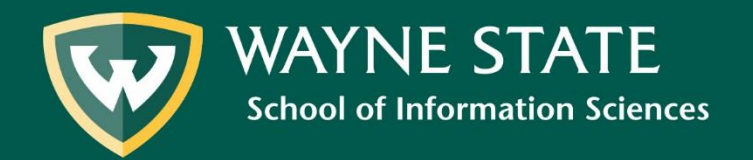

### Click on the Fountain Pen icon.

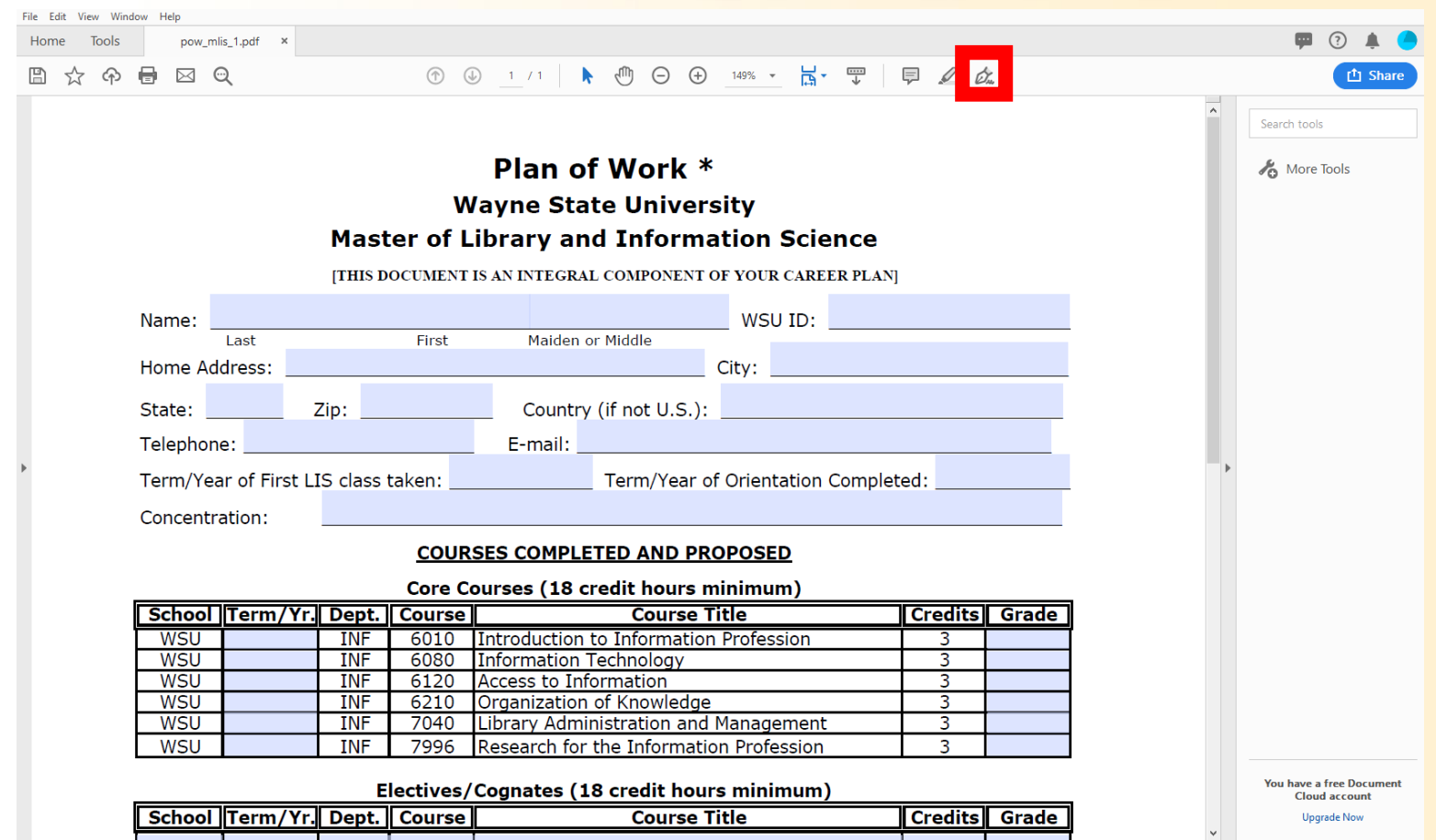

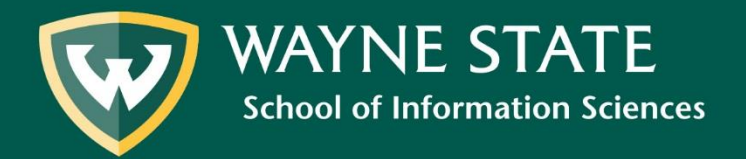

## Select **Add Signature.**

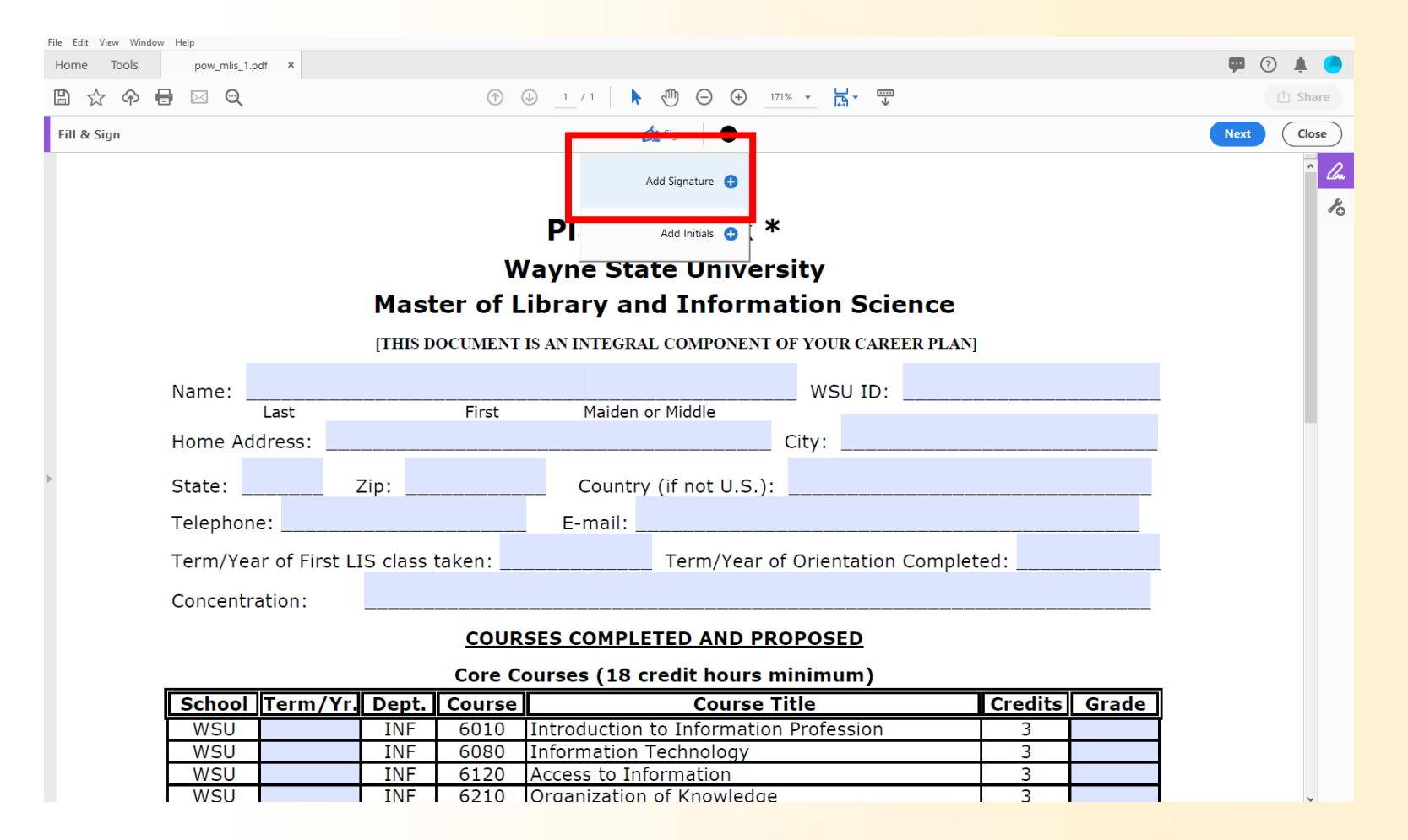

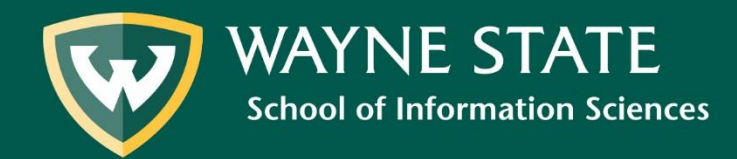

When prompted, select **type out your name.**  Then, select **Apply.**

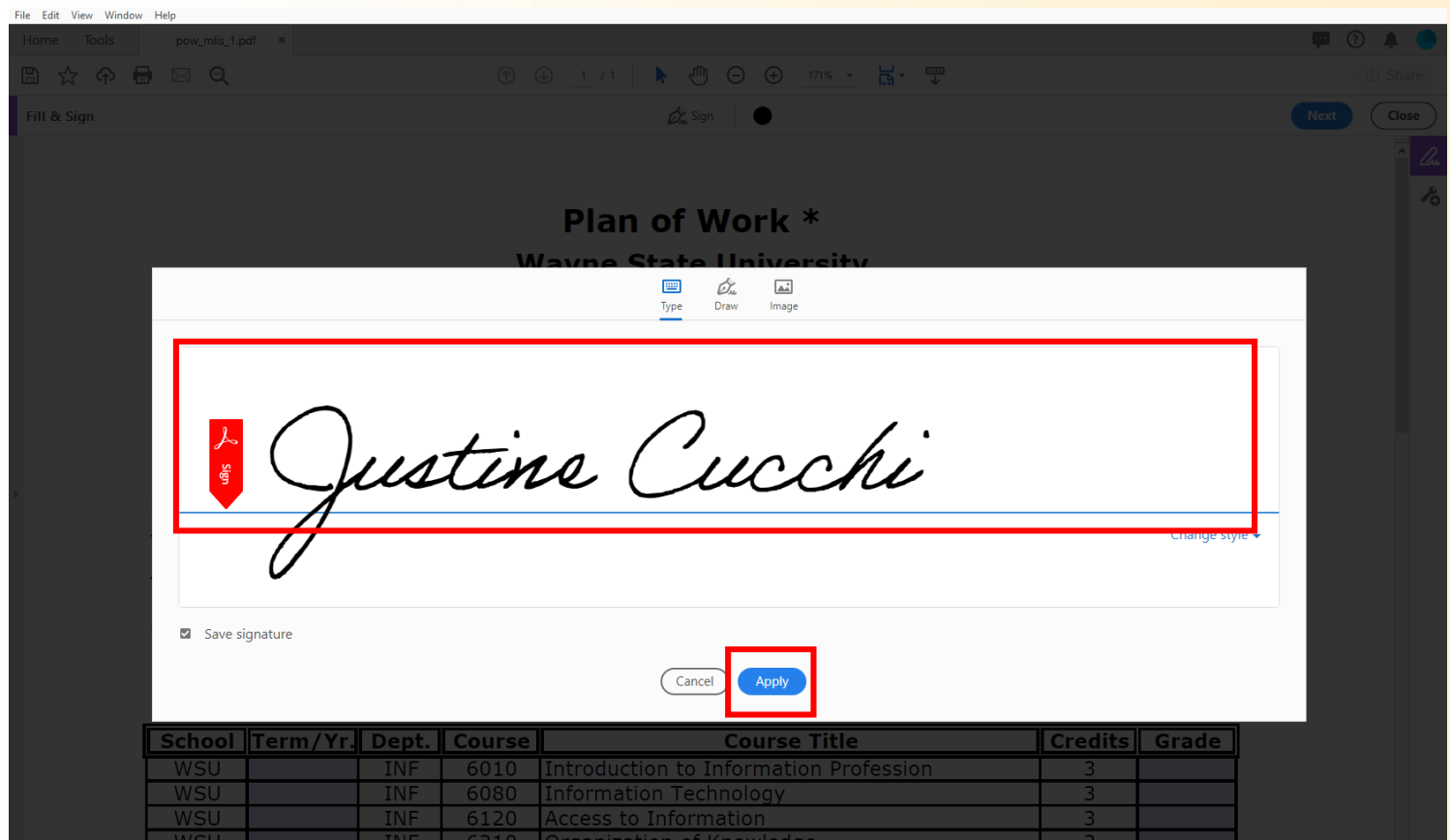

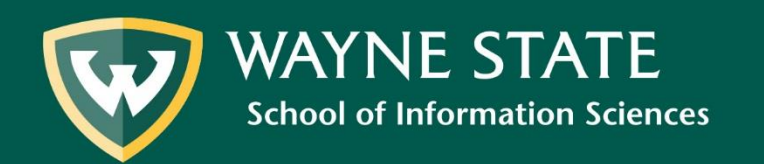

## After clicking Apply, drag your signature down to the space it needs to be inserted.

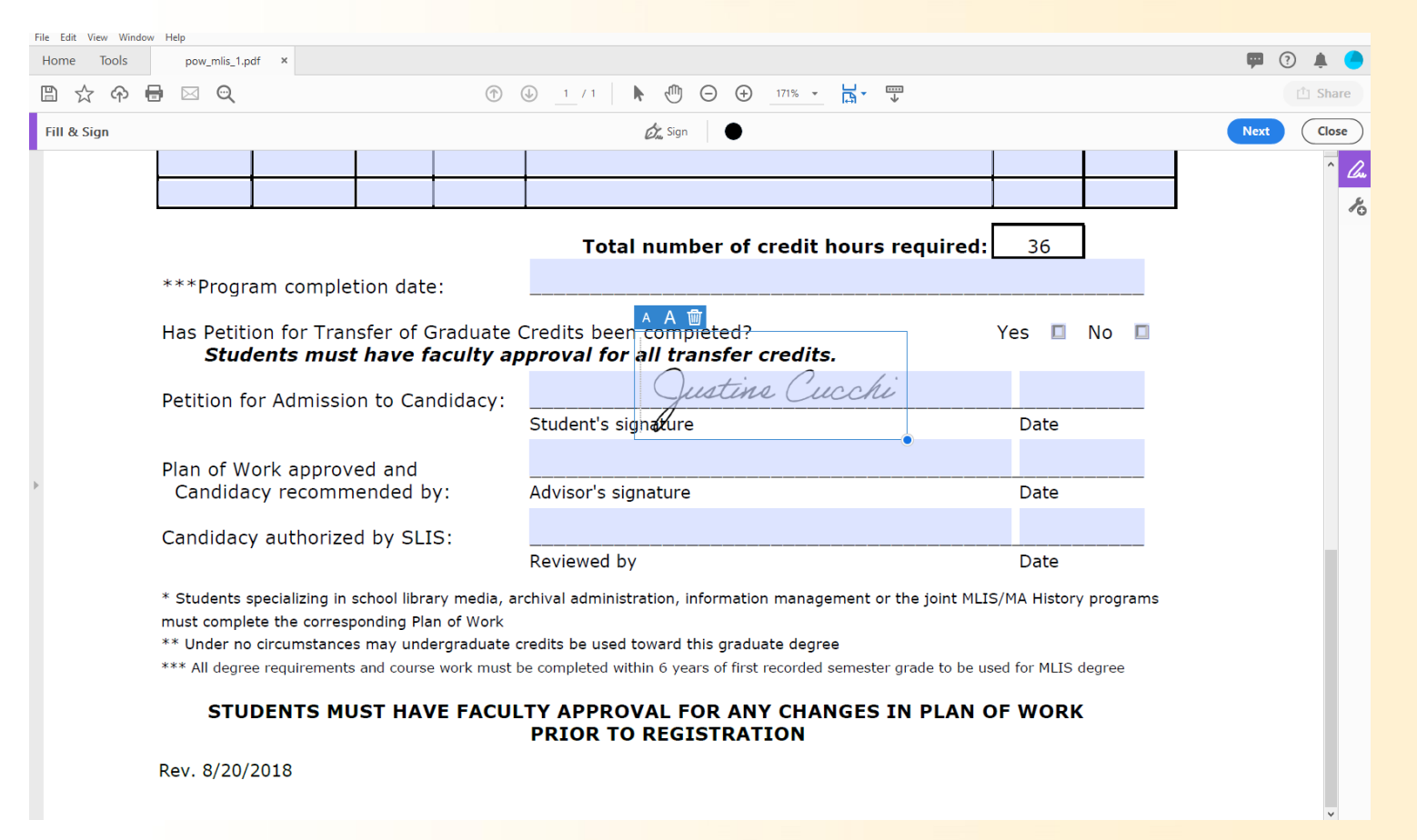

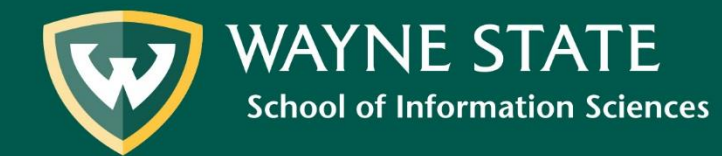

## Click **Next** to save the signature.

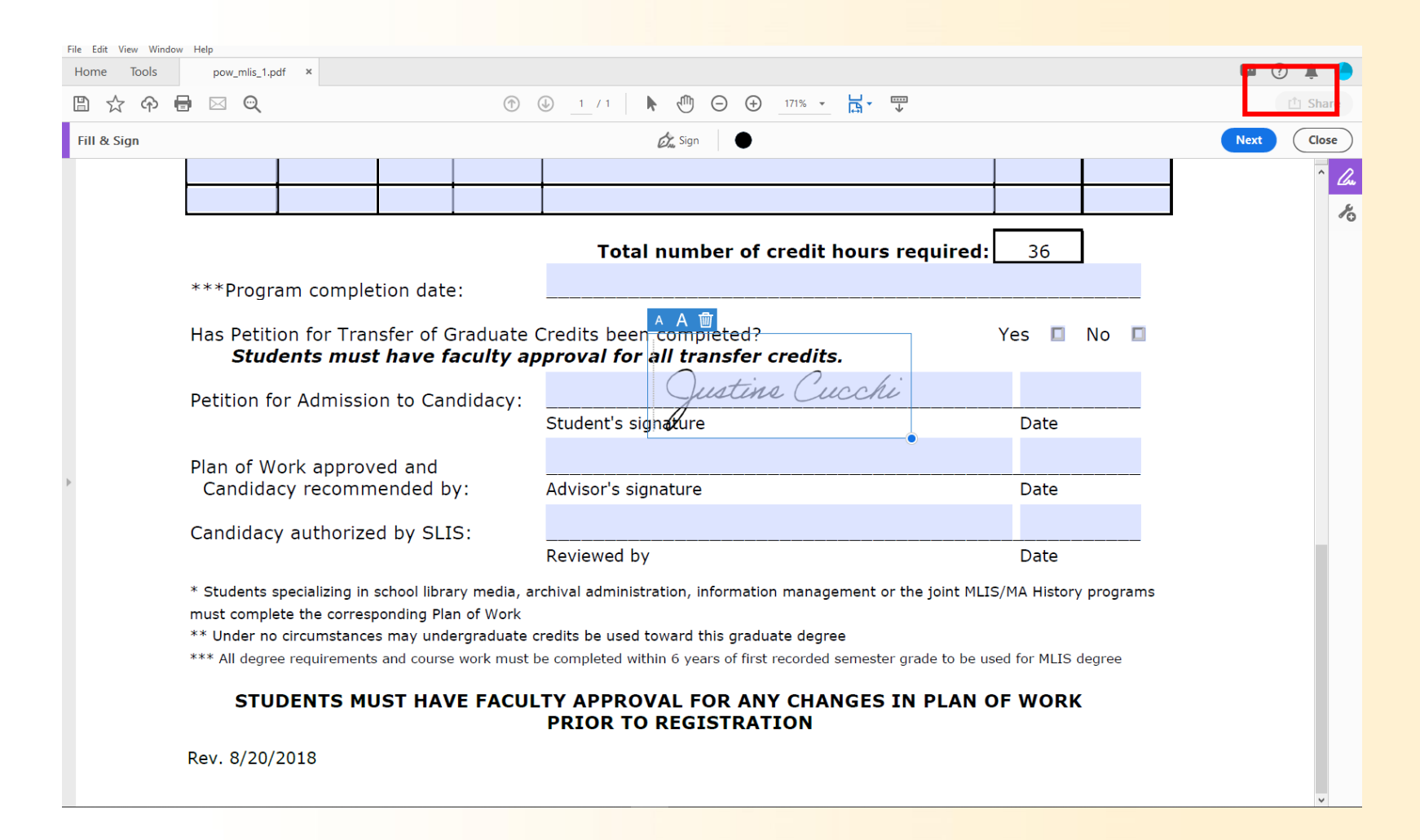

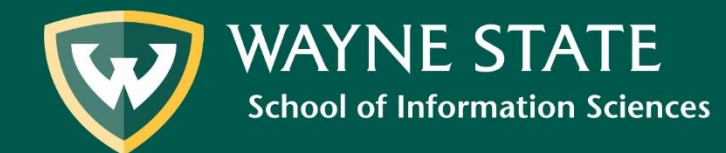

# When prompted, click **Save**.

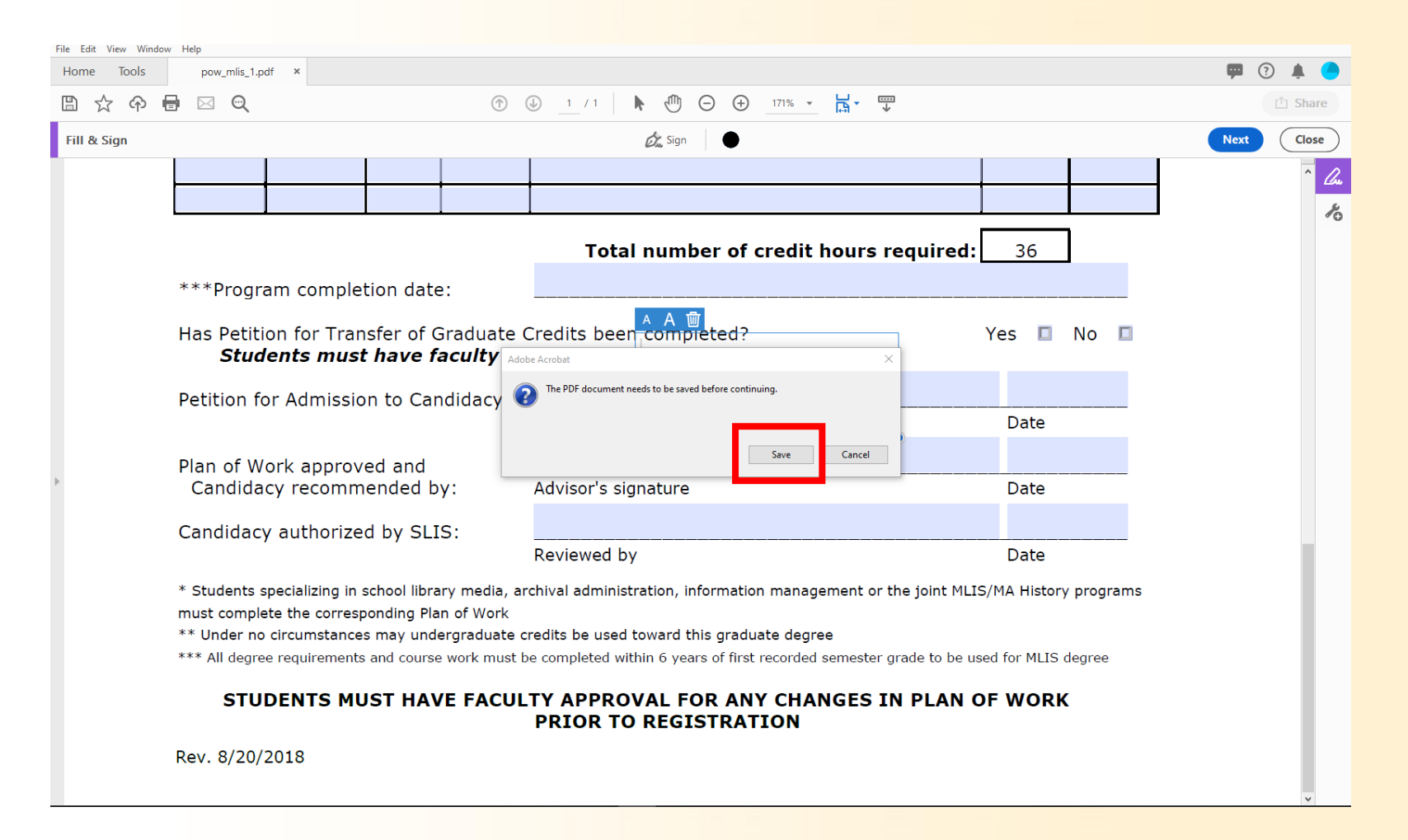

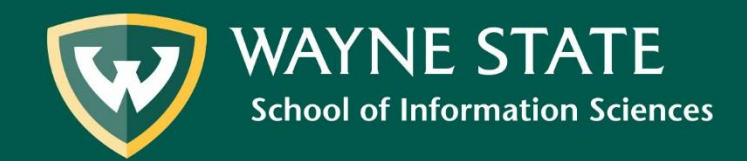

# Save the .pdf document to the desired folder.

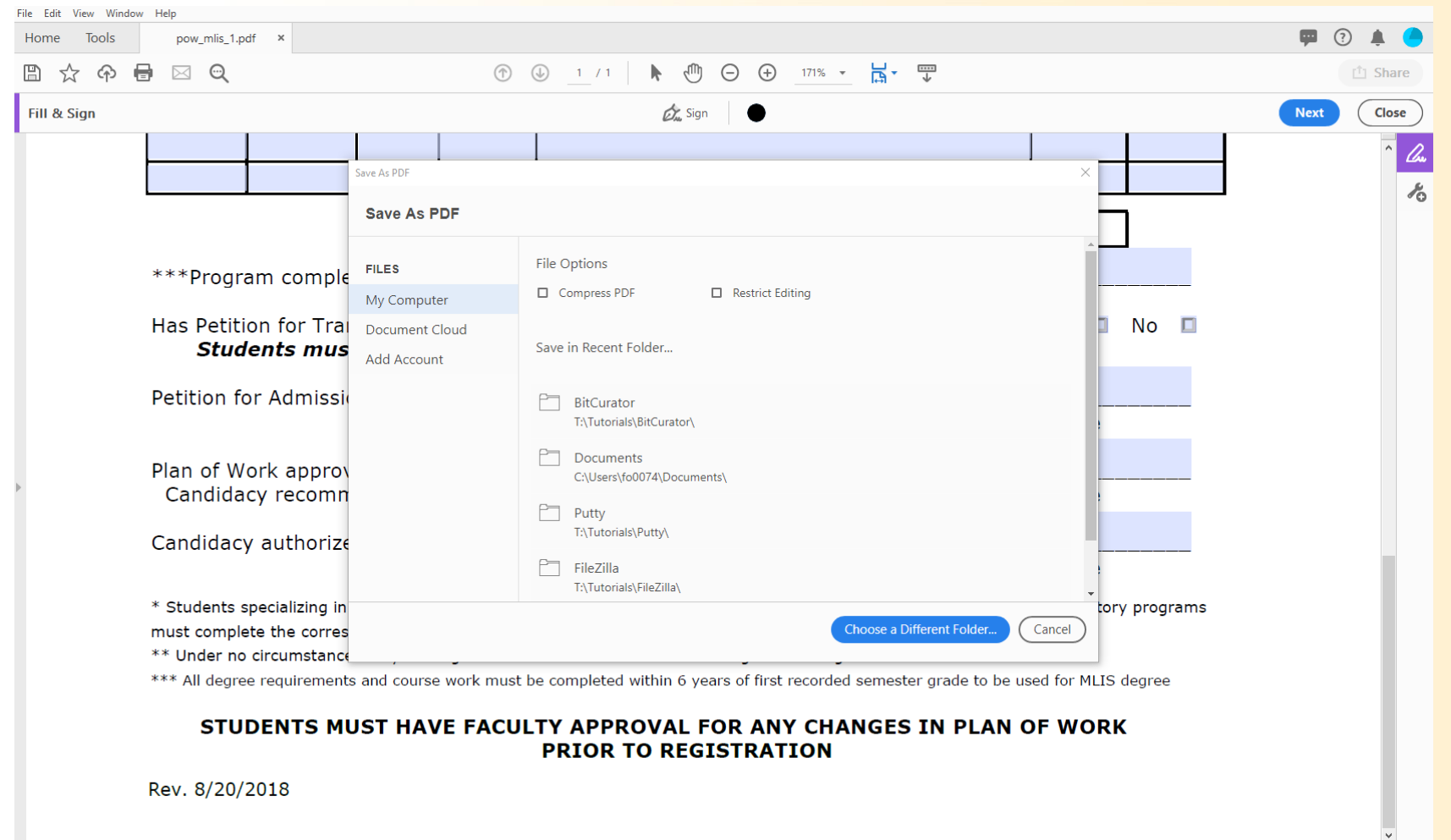

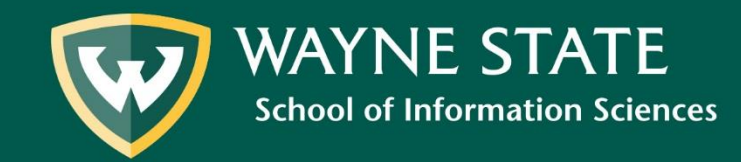

After saving, you are finished and may exit the program.

Adobe Acrobat will also give you the option to either send the document to others to sign or send a read-only link to others. Follow the discretion of your advisors for next steps.

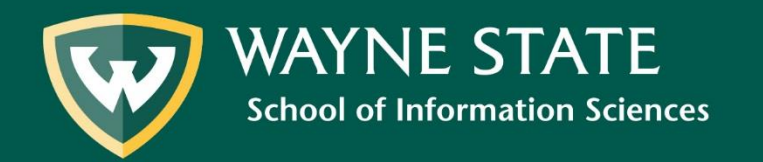